#### **Parachute Home Page**

Last Modified on 03/04/2024 3:29 pm CST

Parachute allows you to view high-level insights about your finances directly from the **Home** page. View charts and graphs based off of your invoices, as well as the income and expense data you enter. This article will show you a breakdown of each part of the **Home** page and what reporting options are available.

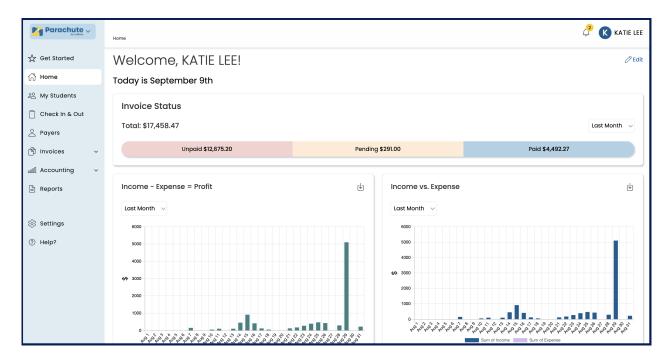

### **Invoice Status**

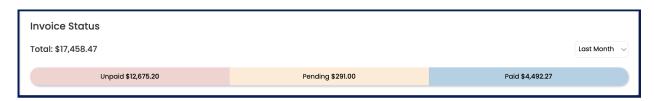

To view the balance of invoices by status over a selected period of time:

1. Select the time period you want to view from the dropdown on the right.

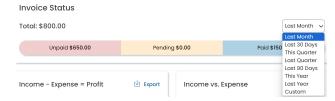

- 2. Once the time period is selected, the amounts will update automatically.
  - a. **Total:** This includes the collective total of unpaid, pending, and paid invoices for the time period selected.
  - b. Unpaid: Dollar amount of invoices that have not yet been paid.

- Pending: Dollar amount of invoices where payment has been made but funds have not yet settled to your account.
- d. Paid: Dollar amount for invoices that you have received payment for.

## **Income - Expense = Profit**

This graph takes the dollar amount of Income and subtracts it from the the dollar amount of Expenses entered to show you overall profit during this time period

- 1. Select the time period you want to view from the dropdown underneath Income Expense = Profit.
- 2. View the dollar amount of Profit over time.
- 3. Click Export to download this data to a CSV file.

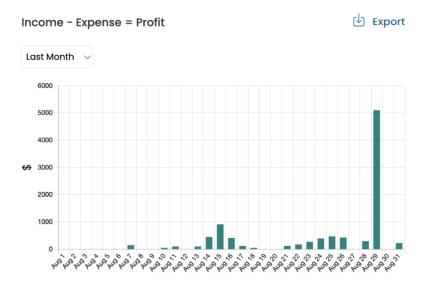

## Income vs. Expense

This graph shows both the sum of Income and the sum of expenses entered during this time period, this is a more detailed view of what you see on the Profit graph

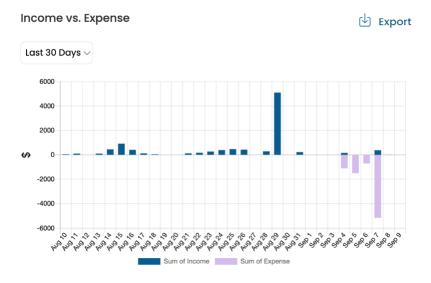

- 1. Select the time period you want to view from the dropdown underneath **Income vs Expense**.
- 2. View the sum of Income and the sum of expenses by month.
- 3. Click Export to download this data to a CSV file.

# **Top Expenses**

This a pie chart of your top entered expenses during this time period

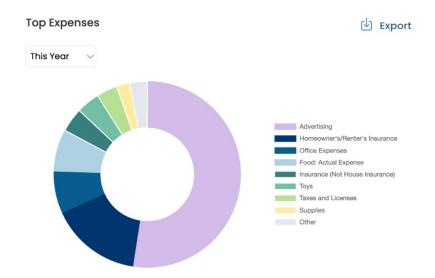

- 1. Select the time period you want to view from the dropdown underneath **Top Expenses.**
- 2. View your top expenses by %.
- 3. Click Export to download this data to a CSV file.

## **ParaPay Payouts**

This chart will show total earnings from credit card and ACH payments during this time period.

**Note:** You can still view the Stripe dashboards and payout information by going directly to **express.stripe.com** and logging in using your Stripe credentials.

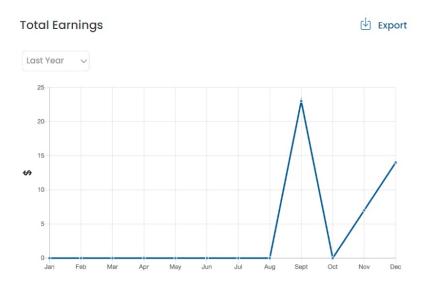

- 1. Select the time period you want to view from the dropdown underneath **Total Earnings.**
- 2. View your total amount of payouts from credit card and ACH payments
- 3. Click Export to download this data to a CSV file.

### **My Invoices**

This is a calendar view of upcoming recurring and scheduled invoices, as well as a view of past invoices sent and their current status.

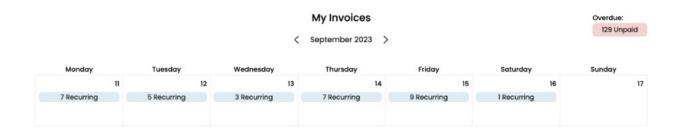

- 1. Click the < and > icon on either side of the date to view past and future weeks data.
- 2. View future invoices by:
  - o Type: Recurring & Scheduled
  - o Status: Unpaid, Pending, & Paid
- 3. Click on the pink button that shows total **Overdue** in the top right corner. show you a list of overdue invoices.

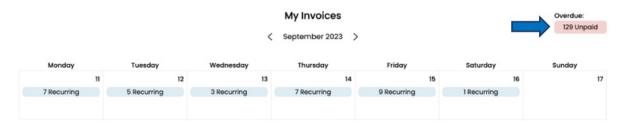

- 4. A screen opens with a list of overdue invoices for you to view and manage.
- 5. Click on a specific date to open additional invoice details.
- 6. A screen open with a list of invoices for you to view and manage.

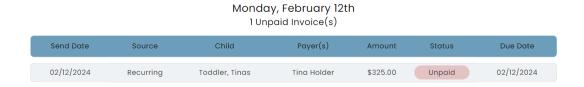

## **Edit Home Page**

1. You can remove charts that you don't want to view by clicking the look icon in the top right corner under your name.

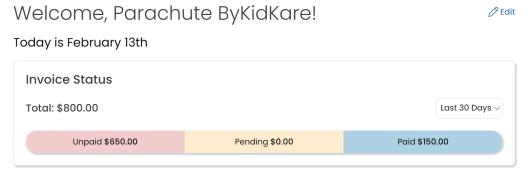

2. .Click X at the corner of the chart you would like to hide

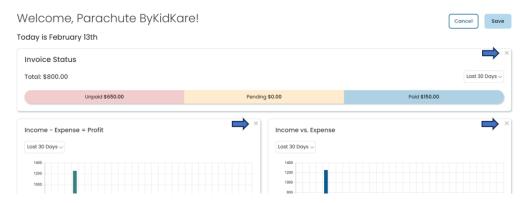

- 3. Find hidden charts under the Inactive section at the bottom of the screen.
- 4. Click the + to add it back to your home page.

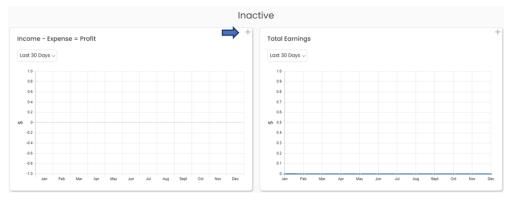

5. When you're finished click the **Save** button at the top right of your screen